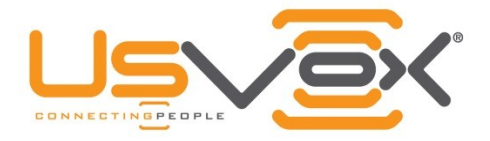

## How to disable SIP ALG for AT&T Netopia

Install and run Telnet to change the SIP ALG for AT&T Netopia 'Caiman 3346' Routers or same series and turn the QoS for the SIP Devices

Windows 7, Go to control panel, Programs, Turn Windows Features

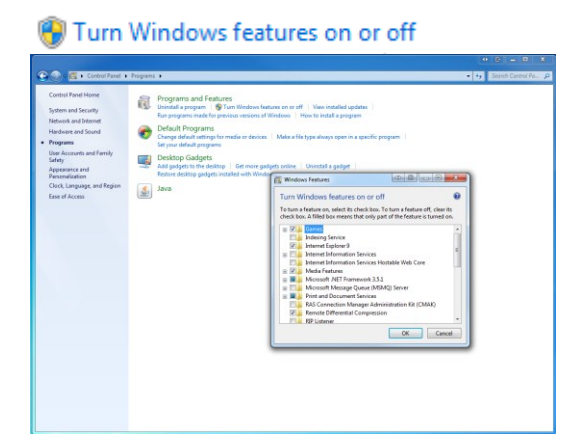

## Add 'Telnet Client'

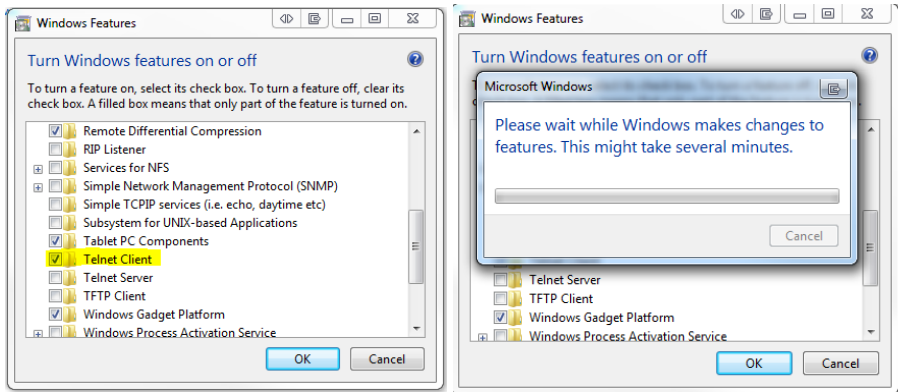

After Telnet finalize installing, from the Start button type: telnet 192.168.1.254

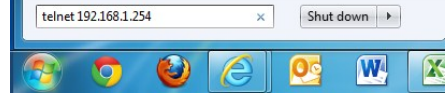

This IP is the default from this router, please used the correct gateway IP. 'Keep the space between the word telnet and the IP number'

Telnet 192.168.1.254 (You need Telnet client to be installed in your computer as instructed before)

- 1 Trying 192.168.1.254...
- 2 Connected to 192.168.1.254.
- 3 4 Escape character is '^]'.
- 5 login: admin
- 6 Password:

Once you are successfully logged in, you should see something like this:

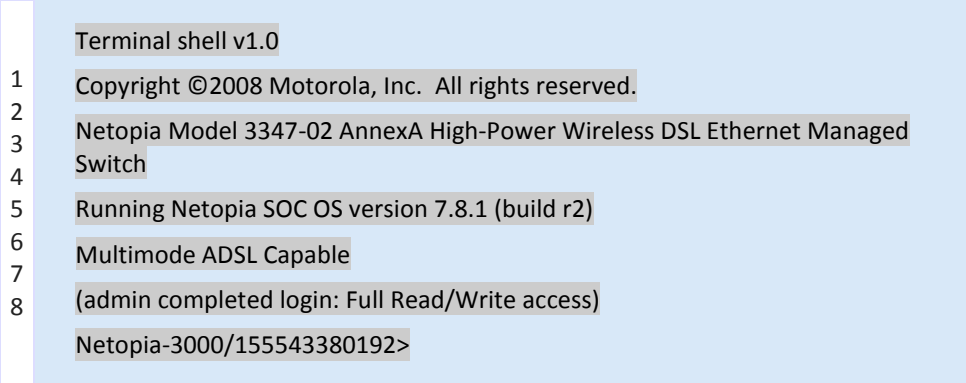

At this prompt, type "config" (without quotes) and press ENTER.

This will place you into configuration mode. At the config prompt, type "set ip sip-passthrough off" and press ENTER again.

You will then see another config prompt (with no real confirmation of the command you executed -- don't worry, it did.)

Now type "quit" and press ENTER.

You'll be prompted as to whether or not you'd like to save the configuration, of course press "y" then ENTER.

This saves the settings and returns you to the regular command prompt of the router.

The whole operation should look a bit like this:

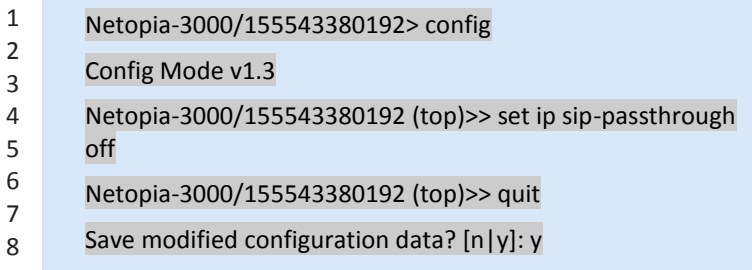

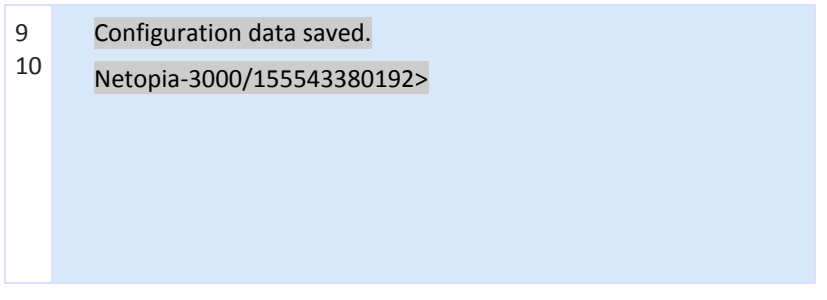

At this point, you will need to restart the router in order for your changes to take effect. You can do so using the "restart" command, via the web interface, or by power-cycling.

Login back to the router using the web interface using any internet browser, type the IP of the router on the address line in this example '192.168.1.254' (without quotes)

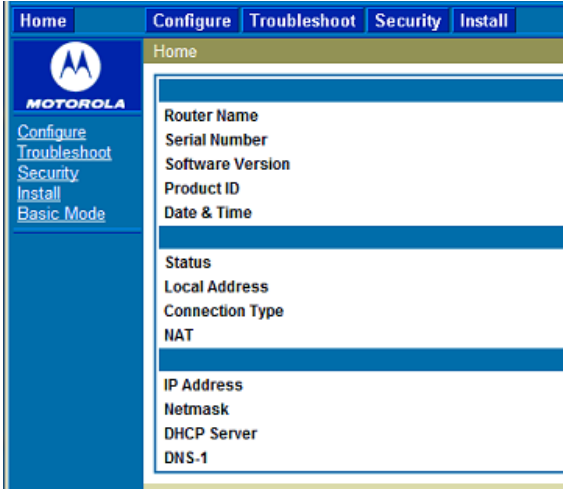

Click on 'ADVANCE'

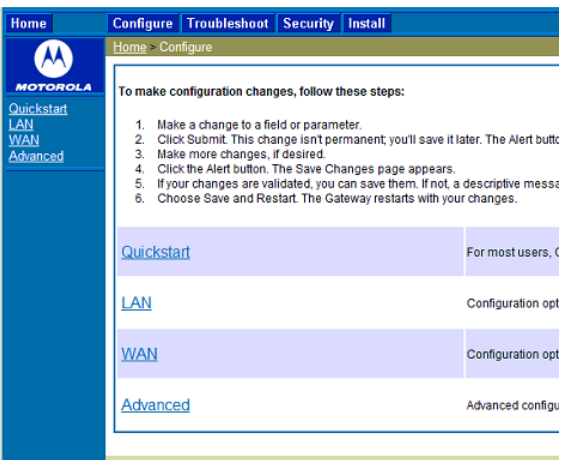

Click on 'Differentiated Services'

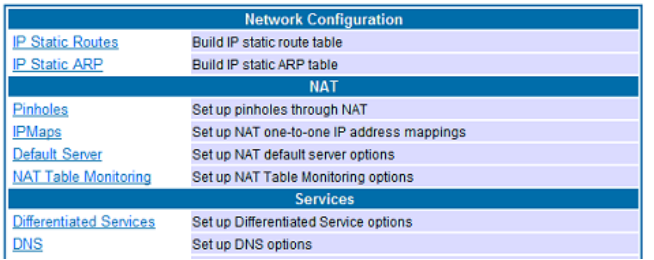

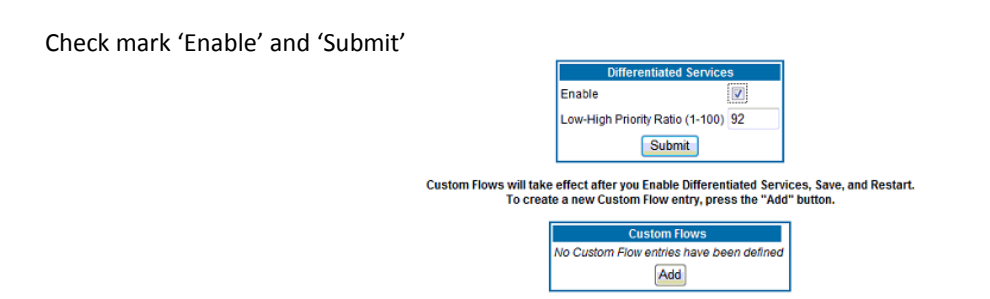

The screen will change and the alert icon will show, please click on the 'Alert' Icon

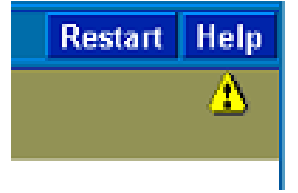

Press 'Save and restart'

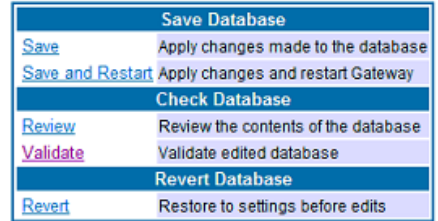

Connect you SIP devices and wait until download the Provisioning files